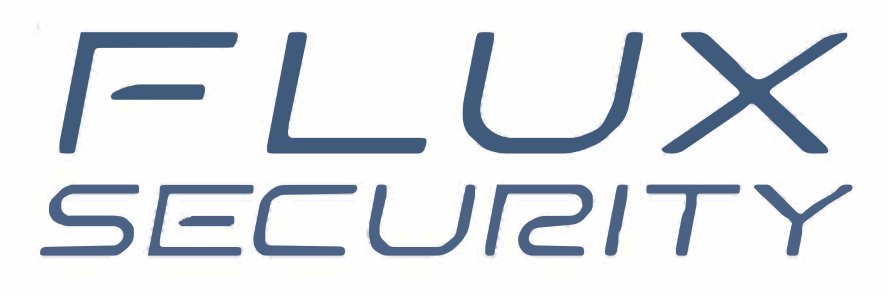

 $\pm$ 

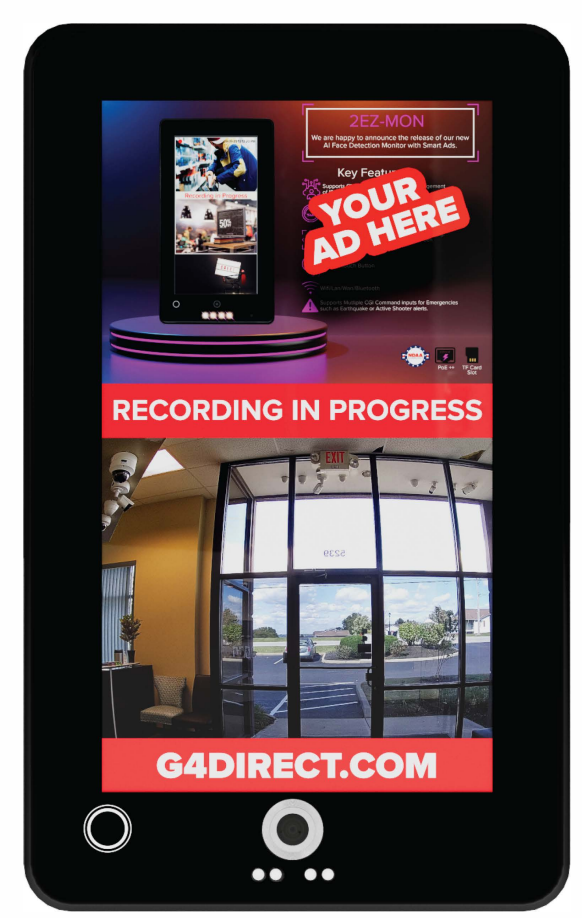

## **2EZ MON**  QUICK SETUP GUIDE

## **Step 1)** Hook up your 2EZ-MON device. (Note the monitor can be powered over PoE or 12V Power)

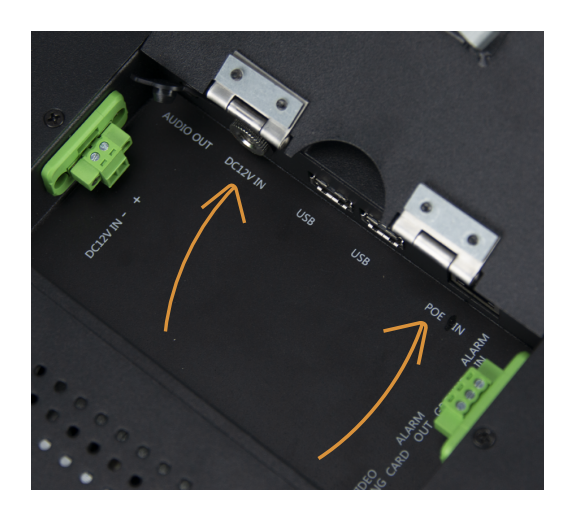

Ports are located via back of device behind lock door.

## **Step 2)** Download and install the SAP software on your PC/Laptop.

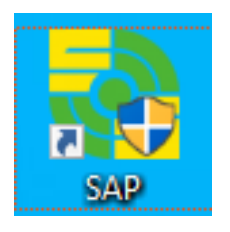

Step 3) Run the SAP CMS once installed. This will prompt a login address. Do not click on this clickable address yet.

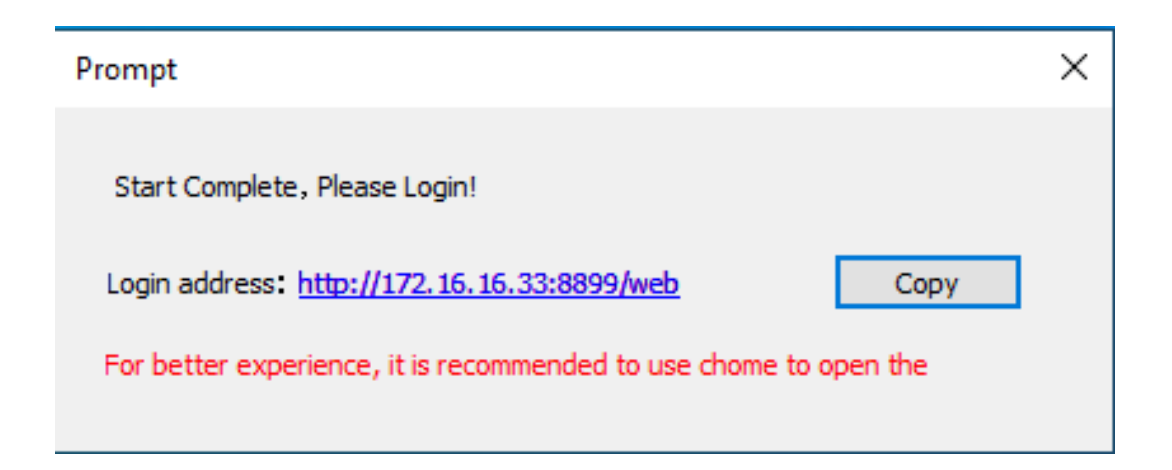

**Step 4)** Go back to your 2EZ monitor and on the remote select the home button and then select the option "Applications".

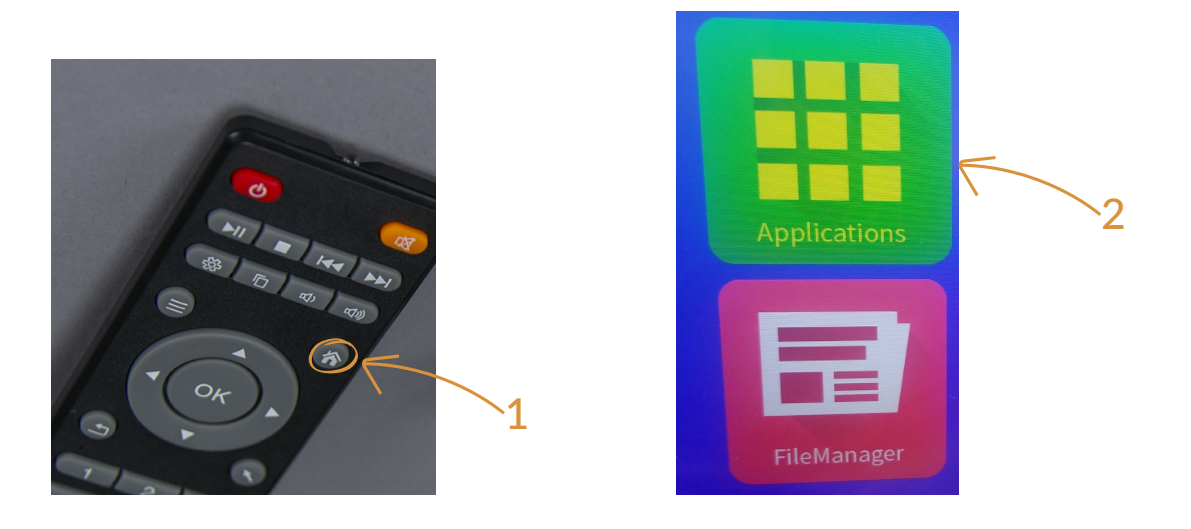

Step 5) Select the ETV Application and then select the back button on the remote.

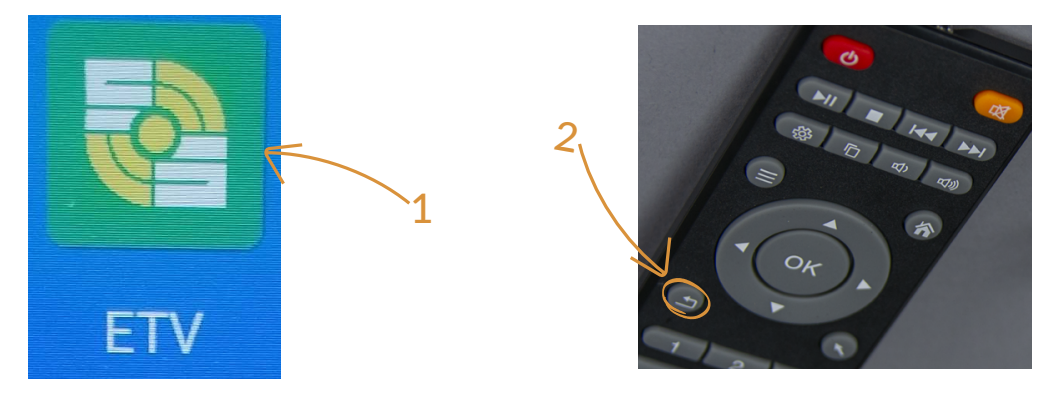

**Step 6)** Select the option "Software Setup" and then select "Next" within the network status page.

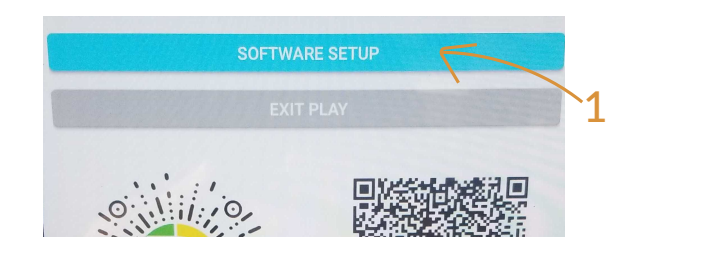

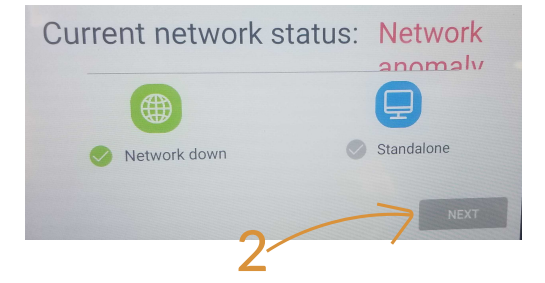

Step 7) Fill in the server IP address field and select connect. (Refer to step 3 in which you will use the login server address as your server ip)

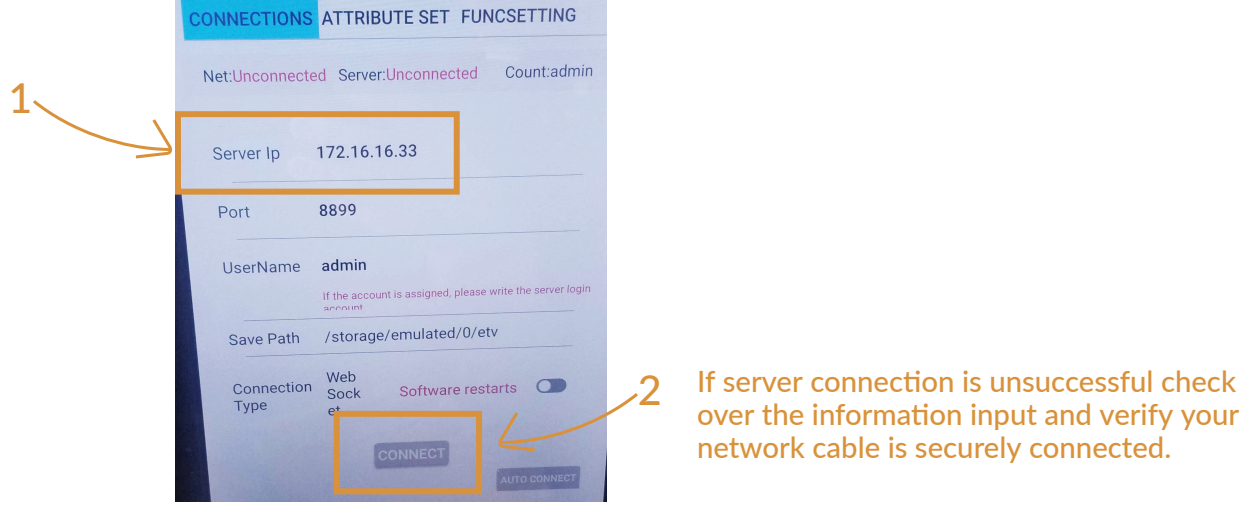

Now that your 2EZ-Monitor is connected to the SAP CMS we will now go over how to use the CMS sofware.

Step 1) Click on the CMS link and login to the sofware. By default the username and password are both admin

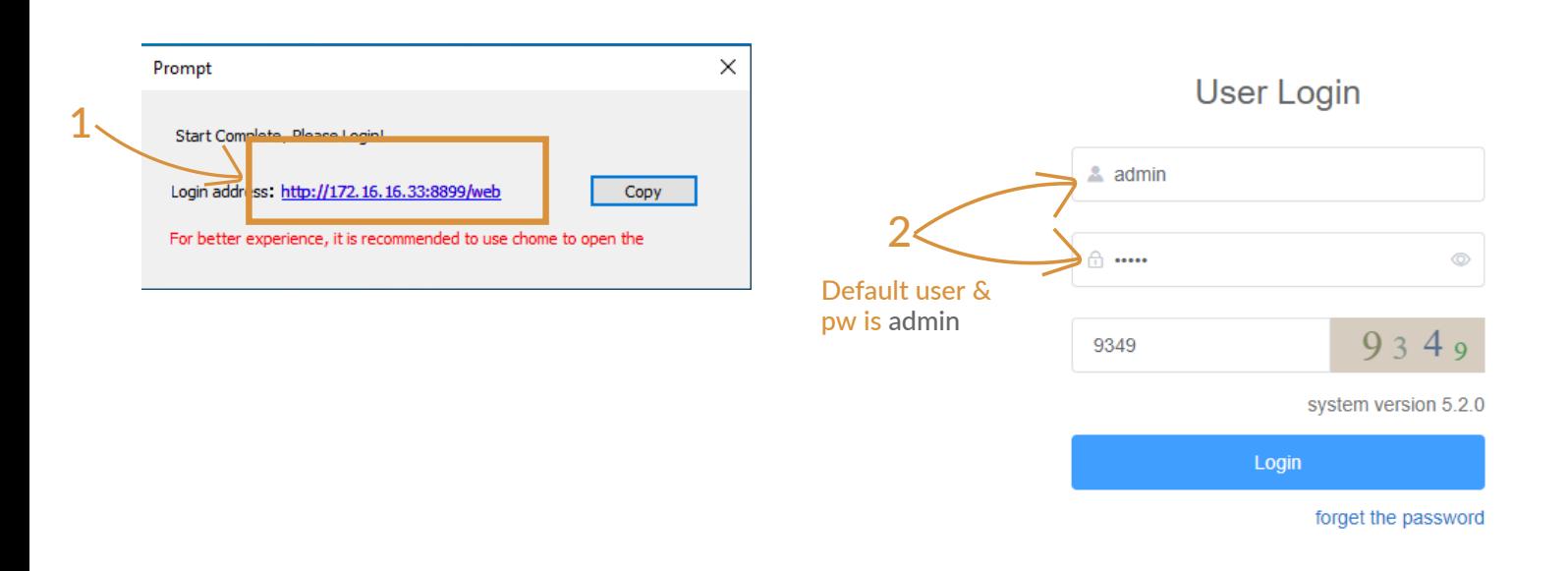

Step 2) Select the tab labeled "Program" at the top of the page and then click "new program"

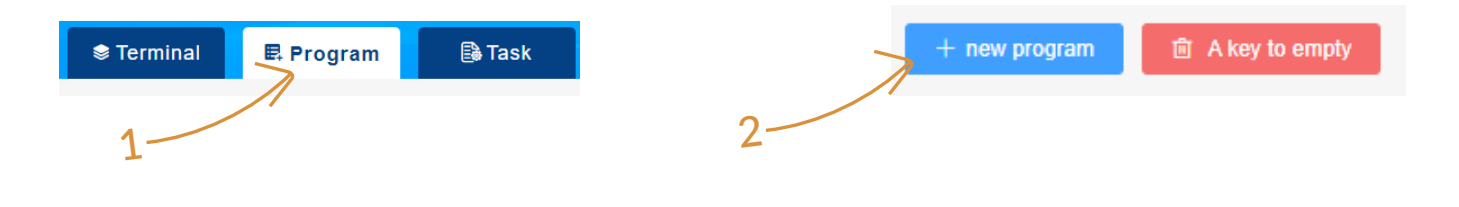

Step 3) Provide your program a name, set your screen type and lastly select create.

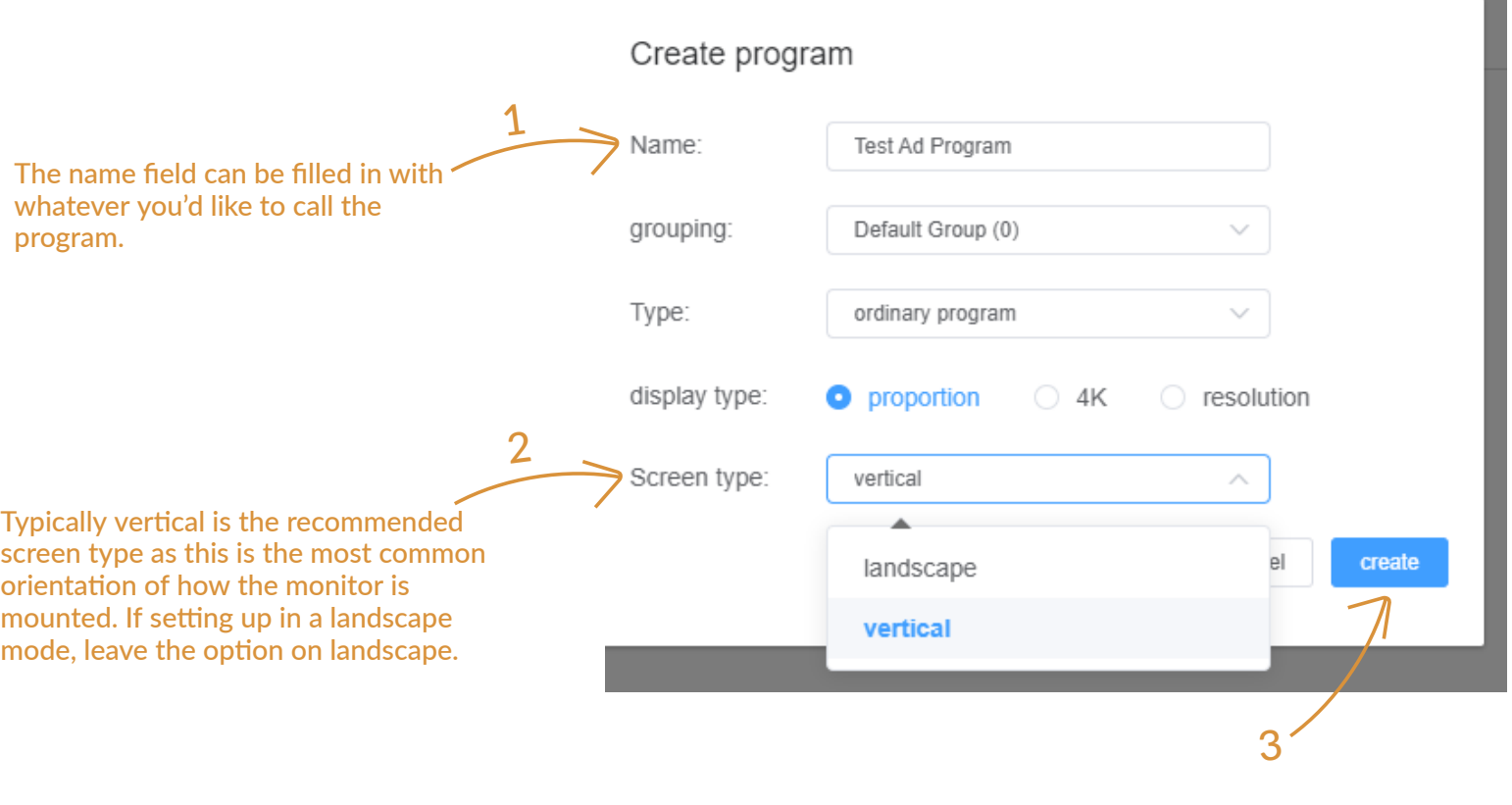

Now we are at the fun part. Here you can custom design, scale and arrange the variety of options to display how you want them to on your 2EZ-MON.

In this example we will go over how to add an image advertisement graphic including the built in camera live video feed.

to your desired display location. Step 1) Select the image option to add your advertisement graphic(s). This will prompt a image box on the screen that you can scale and move

Step  $2$ ) Select the  $+$  icon option on the right hand column to add your graphic(s). This option allows for multiple graphics to be added and displayed in a slideshow if desired.

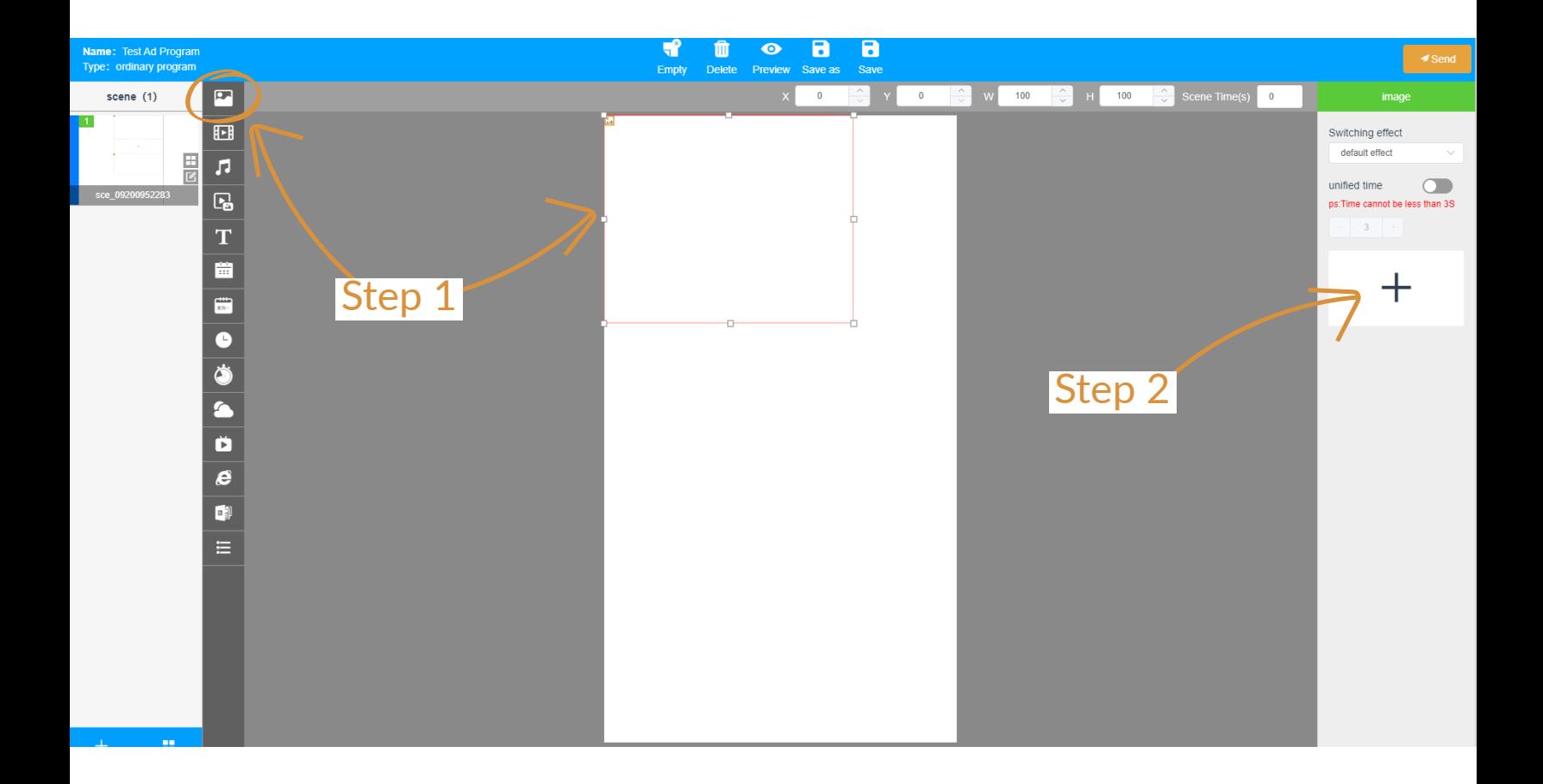

Step 3) When adding a graphic you will be prompted to the add an image apread educed prompt. These can on the apread thrach and the man, page. Select the option upload files -> click on select file -> browse to the file(s) you'd like to upload -> click the option uploading -> Wait for the upload success prompt -> close out of the upload window-> and finally

Step 4) To add your 2EZ-MON's built in camera select the more option and click hdmin. Scale and fit the camera how you'd like it to display on your monitor.

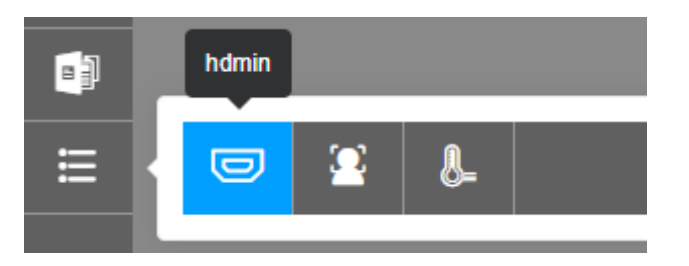

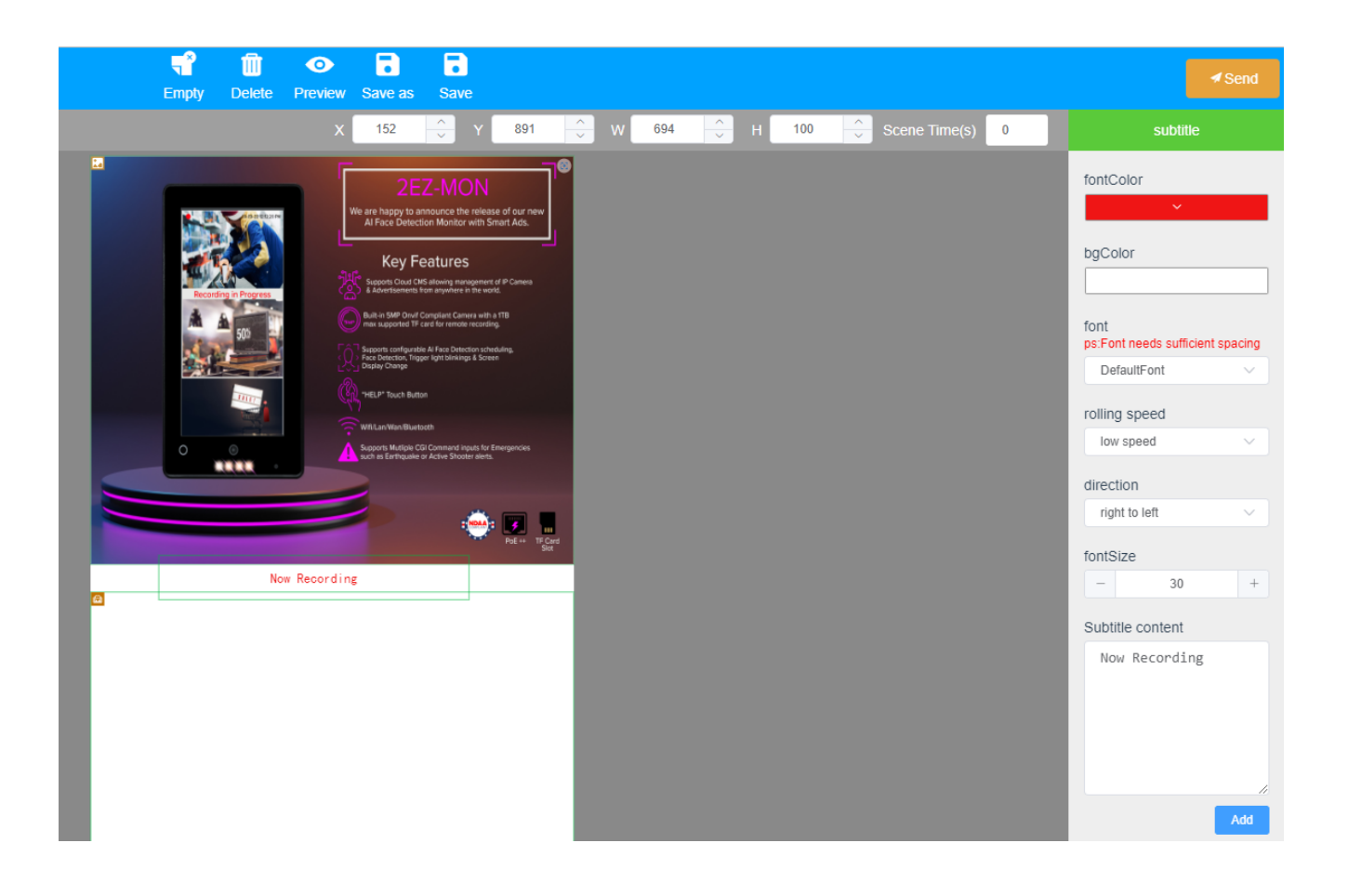

Step 5) Once you are complete with your program select save and send to send your created program to your 2EZ-Monitor(s).

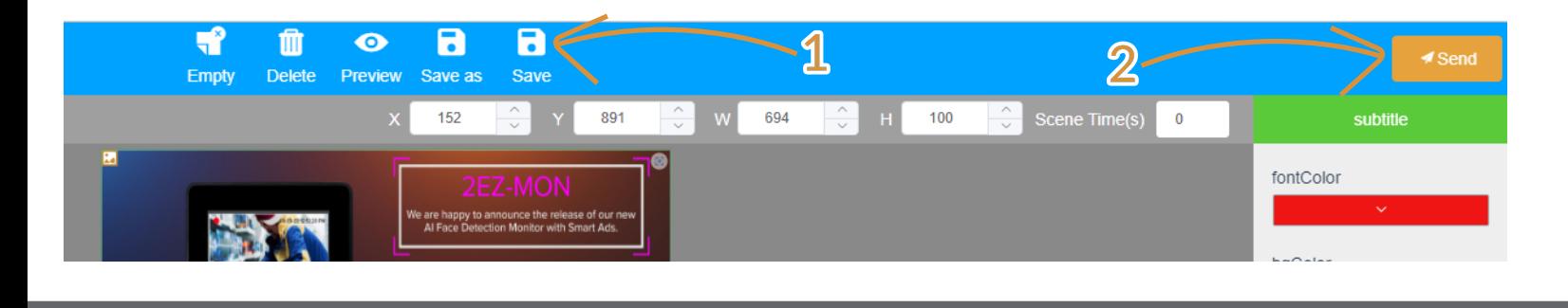

Step 6) This will prompt the add task page where you will select confirm.

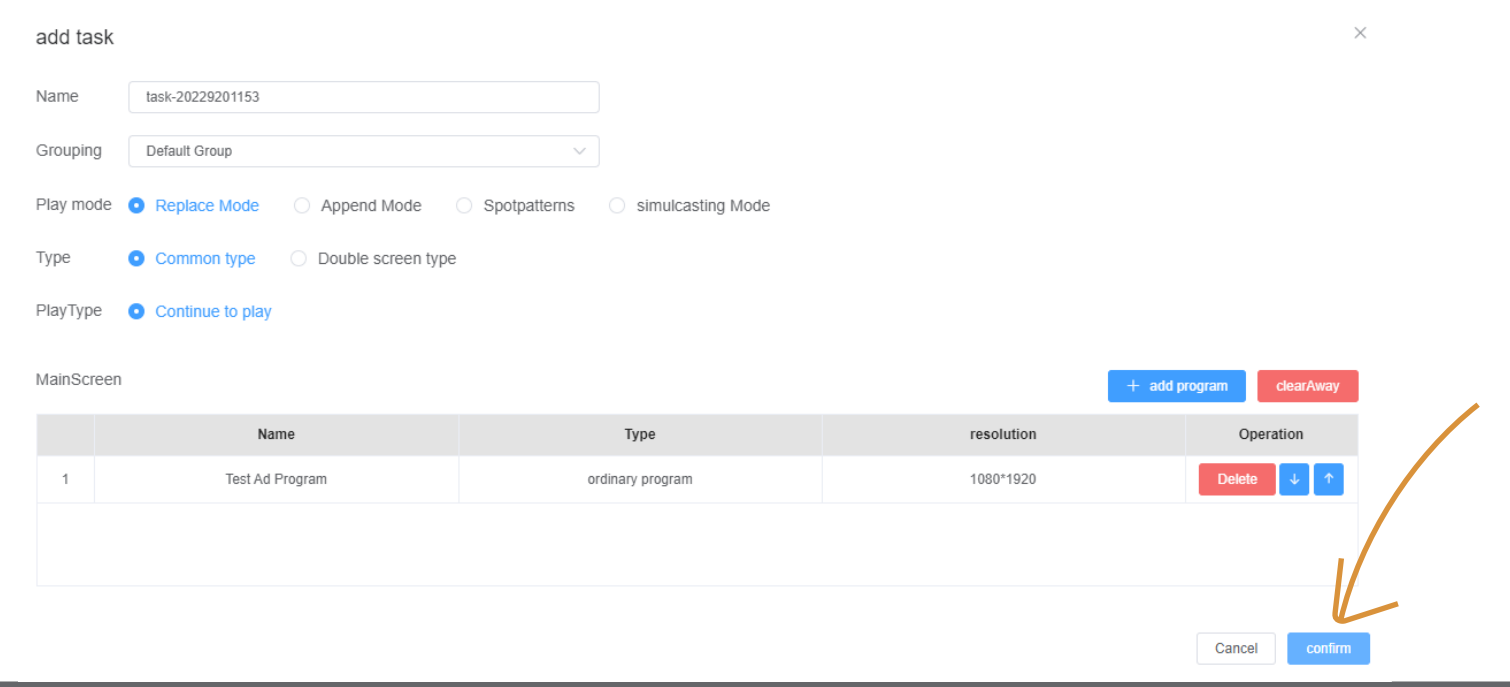

Step 7) Finally select your 2EZ-Monitor(s) within the device list and select send.

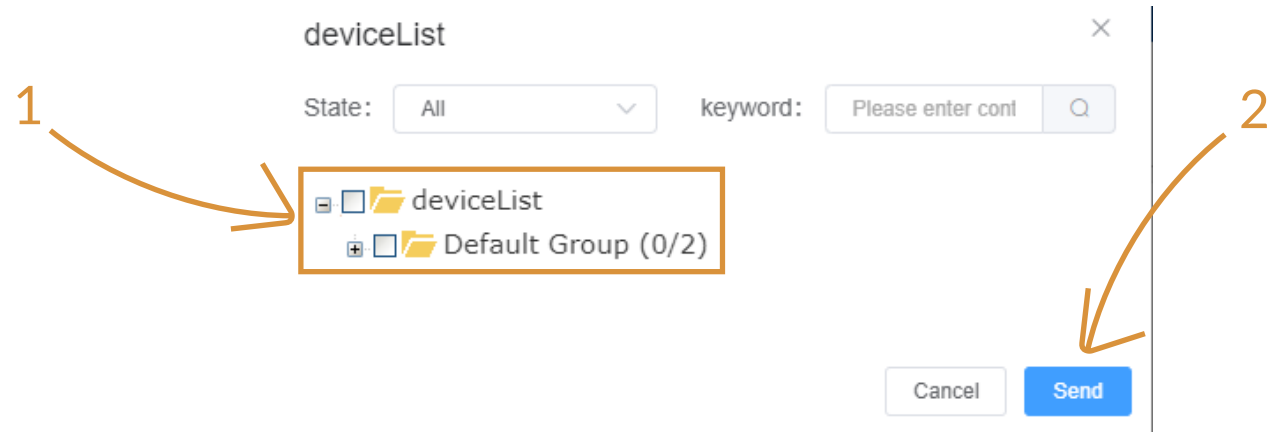